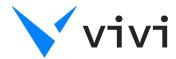

# **PLAY VIDEO**

Click here to play a video on the display. Enter a URL, or select the video from your device. You can queue multiple videos to play consecutively and save as a playlist to access later.

# **SHARE SCREEN**

If you use an Apple device you, may need to engage Screen Mirroring/Airplay. Long click for split screen

#### **SCREENSHOT**

A screenshot of the screen being presented will be saved to your device. You can also select Annotate from the notification to use the annotation tools on your screenshot.

#### LINK SHARING

Copy and paste a URL to instantly share content with your class.

### **STOP SHARING**

Stop sharing your screen, or your student's screen if they are presenting.

# PAUSE SCREEN

Pause what you are sharing to the screen. It will leave a static piece of content, freeing up your device.

## **MOVIE MODE**

Improves the quality of video streaming directly from your device with a two-second delay between your device and the screen, allowing the file to buffer for smooth video play.

### WHITEBOARD

Annotate over a virtual whiteboard.
You can also load a background image
to annotate over.

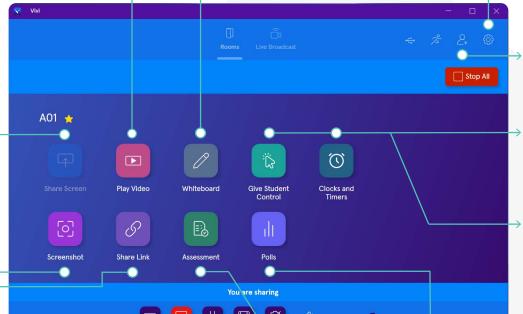

# **PRIVACY MODE**

Turn off the Capture Screenshot functionality.

# **VOLUME CONTROL**

Control the volume of the video you are playing on the display from your app.

# **SETTINGS**

#### → STREAM SETTINGS

Adjust the way Vivi streams to your classroom display.

# → ROOM SETTINGS

Activate room features like Open Access to give everyone in the class presentation privileges.

#### → PREFERENCES

Adjust the way Vivi works on your computer.

#### **GUEST ACCESS**

If you have a guest presenter, create a code for them to access the screen without the need for them to login.

## **CLOCKS & TIMERS**

From the home screen of the Vivi app, educators can now display analog and digital clocks, stopwatches, and timers

# **GIVE CONTROL TO A STUDENT**

See which students are connected to the room and which have requested control. To grant access, simply click the student's name. You can also preview what's on a student's device if they have requested control.

#### **POLLS**

Monitor student wellbeing through emoji response polls, with questions such as, "How do you feel today?", and "How do you feel about the lesson?".

#### **ASSESSMENT**

Create a multiple choice (numerical or alphabetical), Yes/No. or True/False poll.